## POS 프린터 COM 전환방법 Model: 미니프린터

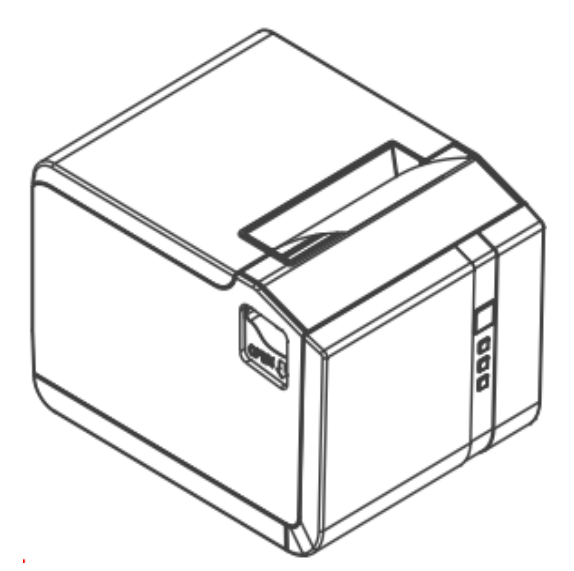

주식회사 시원아이티

## 1.드라이브설치 ———————————————— 미니프린터

2) 설정방법

a. 프린터와 POS 를 USB 로 연결한 후 전원을 켜고 'MiniPrinterSetTool' 를 실행해 주십시오

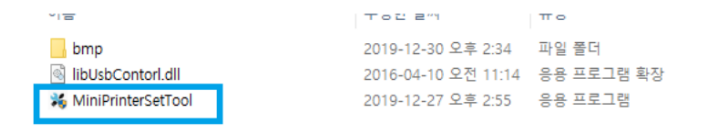

b. 실행 후 USB 로 변경 후 'Open File' 클릭 후 "EPF1\_2\_21-191227EC\_IAP.bin" 파일을 열고 Send File 실행

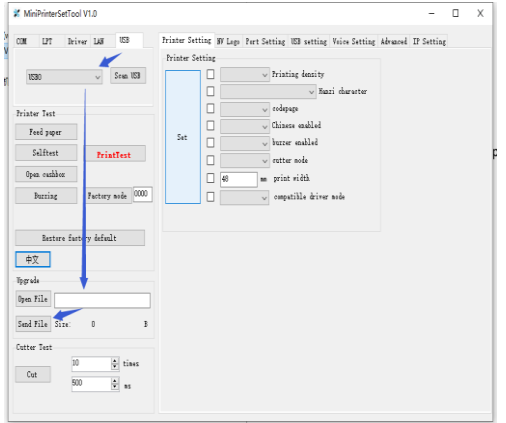

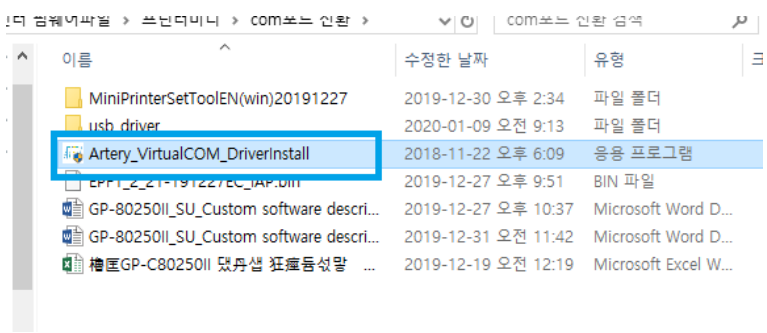

c. 파일 ''Artery\_VirtualCOM\_DriverInstall'' 실행하시오

d. Artery virual COM Port 선택후 ''Install driver'' 를 눌러주십시오

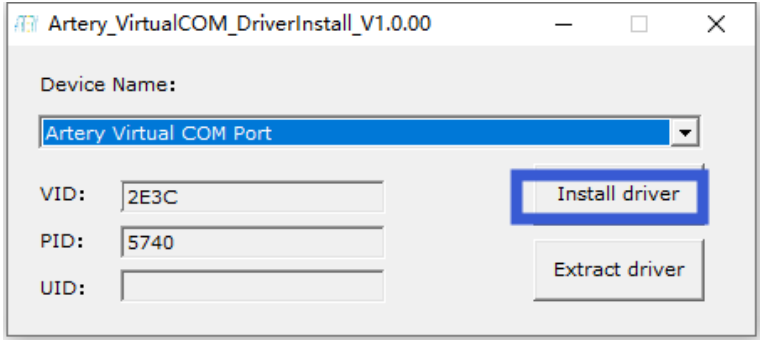

## e. 'MiniPrinterSetTool' 를 실행해 주십시오

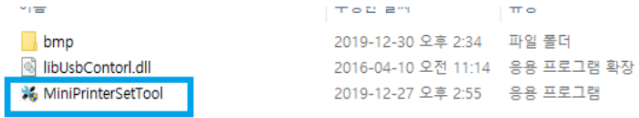

f. Advanced 에서 virtual COM 체크 후 ''VCOM'' 선택 Set 눌러주십시오

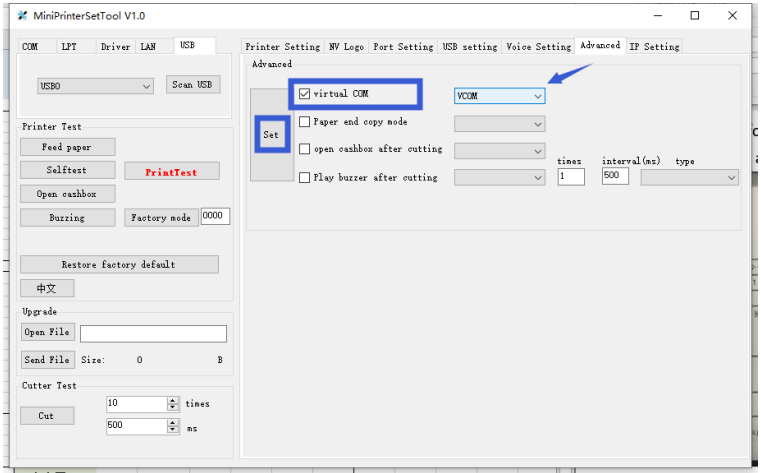

## g. 프린터에서 설정완료 우측 하단에 뜨면 장치관리자-> COM 포트확인

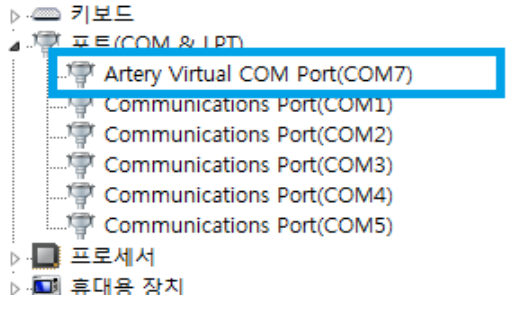